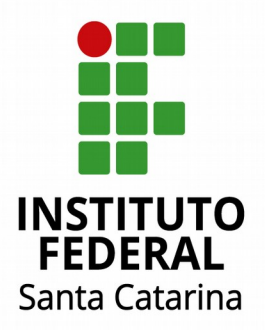

## **SENSORIAMENTO REMOTO DAS CONDIÇÕES AMBIENTAIS DE COLMEIAS DE ABELHAS UTILIZANDO RF:**

**Projeto RFabelhas**

 **Manual de Instruções**

**Julho/2018**

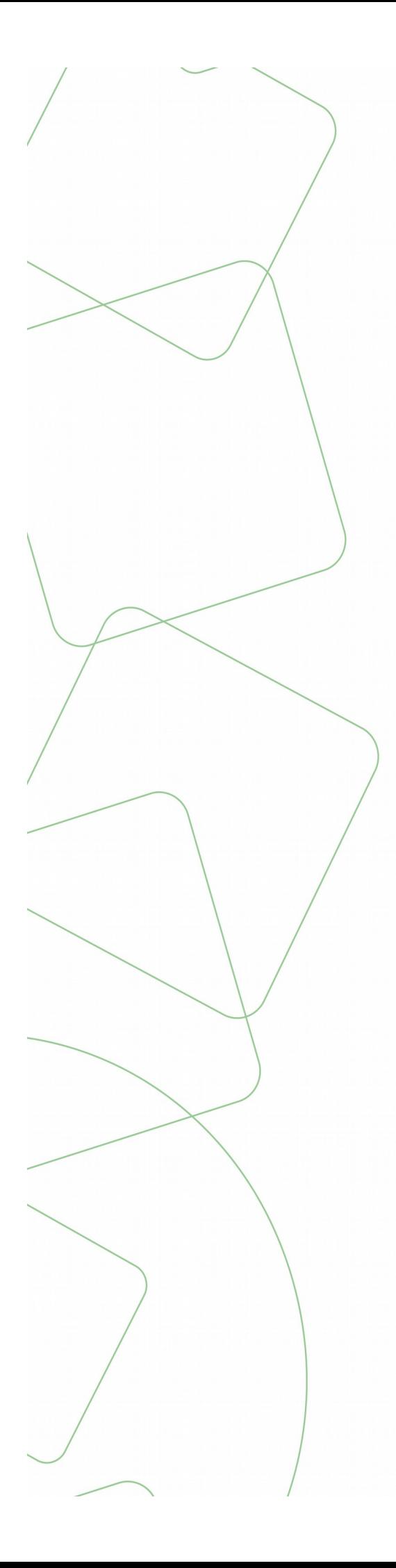

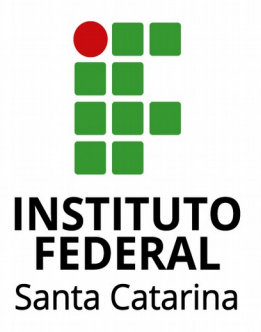

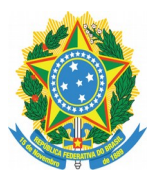

### **MINISTÉRIO DA EDUCAÇÃO**

SECRETARIA DE EDUCAÇÃO PROFISSIONAL E TECNOLÓGICA INSTITUTO FEDERAL DE EDUCAÇÃO, CIÊNCIA E TECNOLOGIA DE SANTA CATARINA

## **Projeto RFabelhas**

## **Manual de Instruções**

São José – Julho 2018

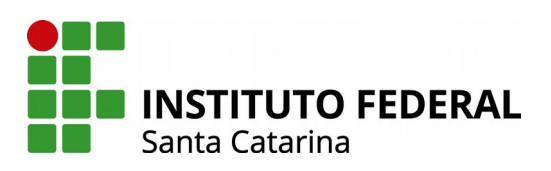

### **Coordenador(a)**

Prof. Marcos Moecke

### **Membros da Equipe**

prof. Ramon Mayor Martins prof. Cleber Jorge Amaral Bolsista: Kristhine Schaeffer Fertig Bolsista: Tamara Arrigoni Bolsista: Natalia Miranda Bolsista: Yan Lucas Martins Colaborador voluntário: João Pedro Menegali Salvan Bittencourt

> **Edital:**  CHAMADA PÚBLICA FAPESC No 08/2016

> > **Financiamento:** FAPESC (TO 2017TR000466)

## **Apoio:**

EPAGRI CIRAM IFSC Campus São José

## **Projeto Rfabelhas**

## **MANUAL DE INSTRUÇÕES**

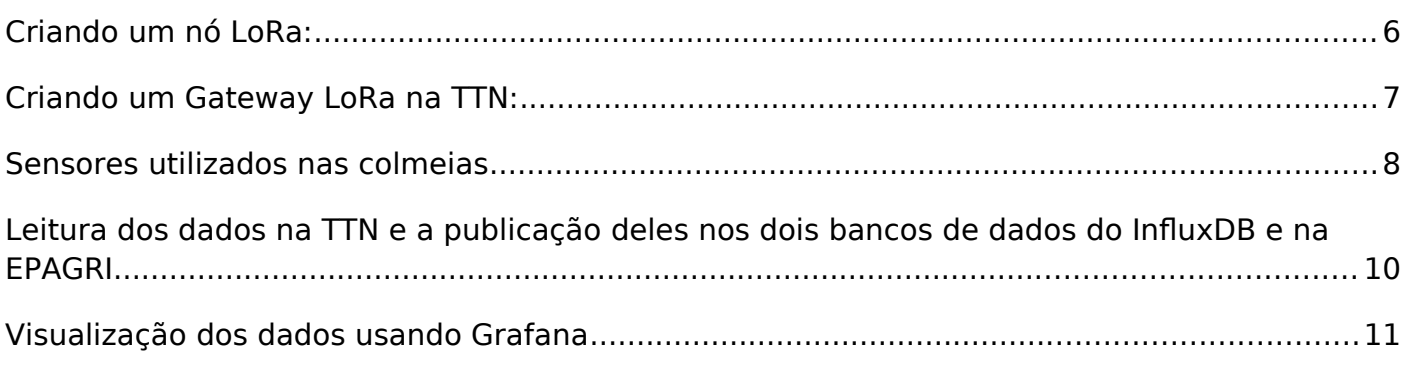

# <span id="page-5-0"></span>**Criando um nó LoRa:**

Utilizando um arduino Mega + RFM95PW

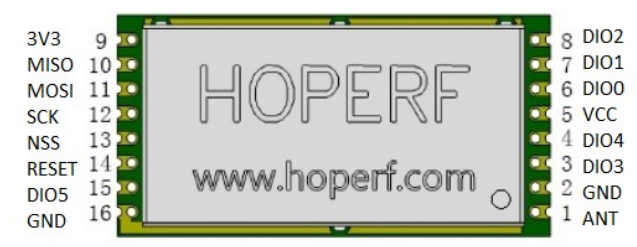

Seguir o esquema de ligação ou a tabela seguinte:

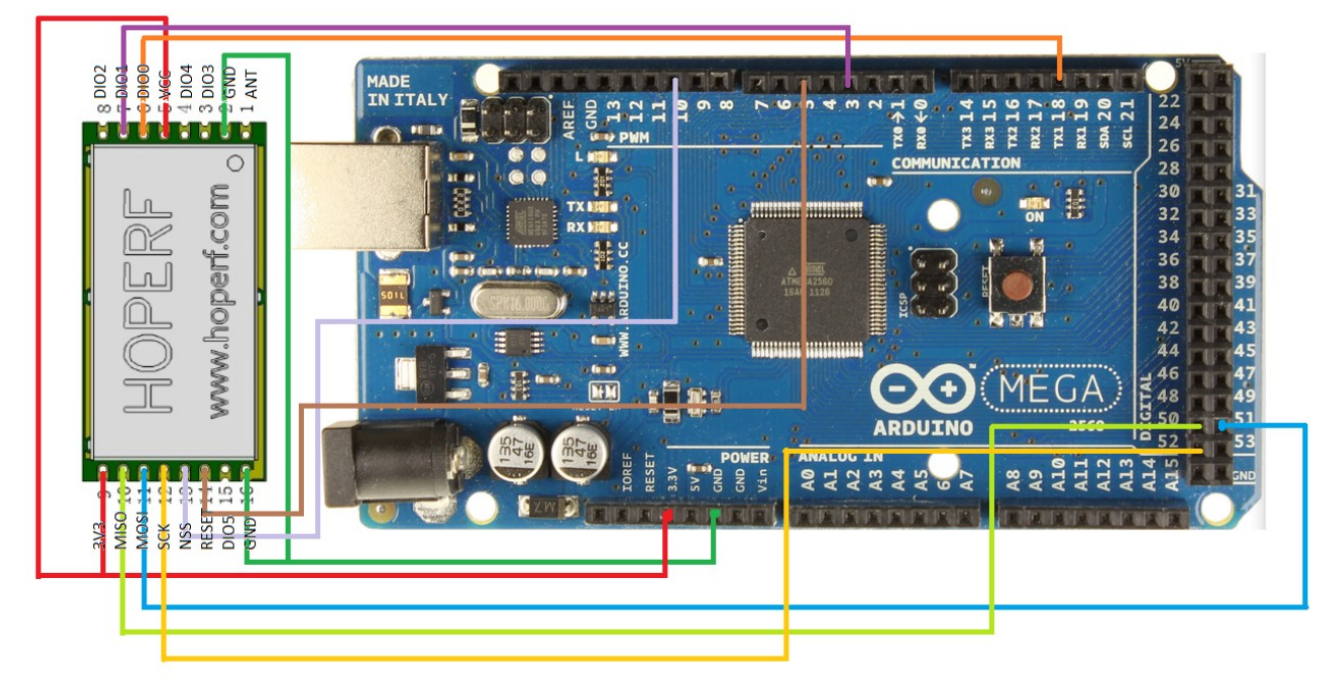

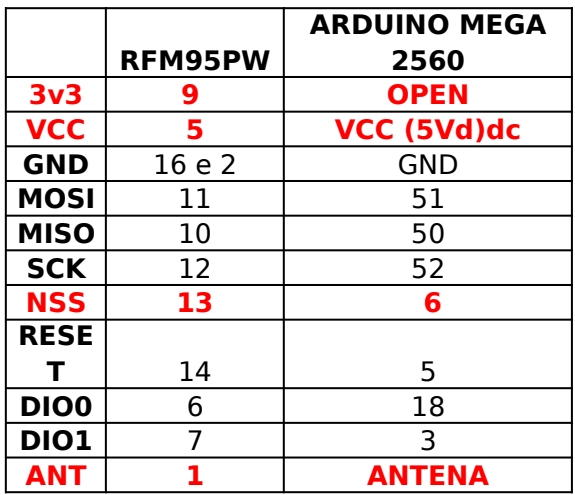

# <span id="page-6-0"></span>**Criando um Gateway LoRa na TTN:**

- Em<https://account.thethingsnetwork.org/register>e cadastre um usuário e senha
- Depois de criada a conta, entre em<https://console.thethingsnetwork.org/gateways>e em "Register gateway"

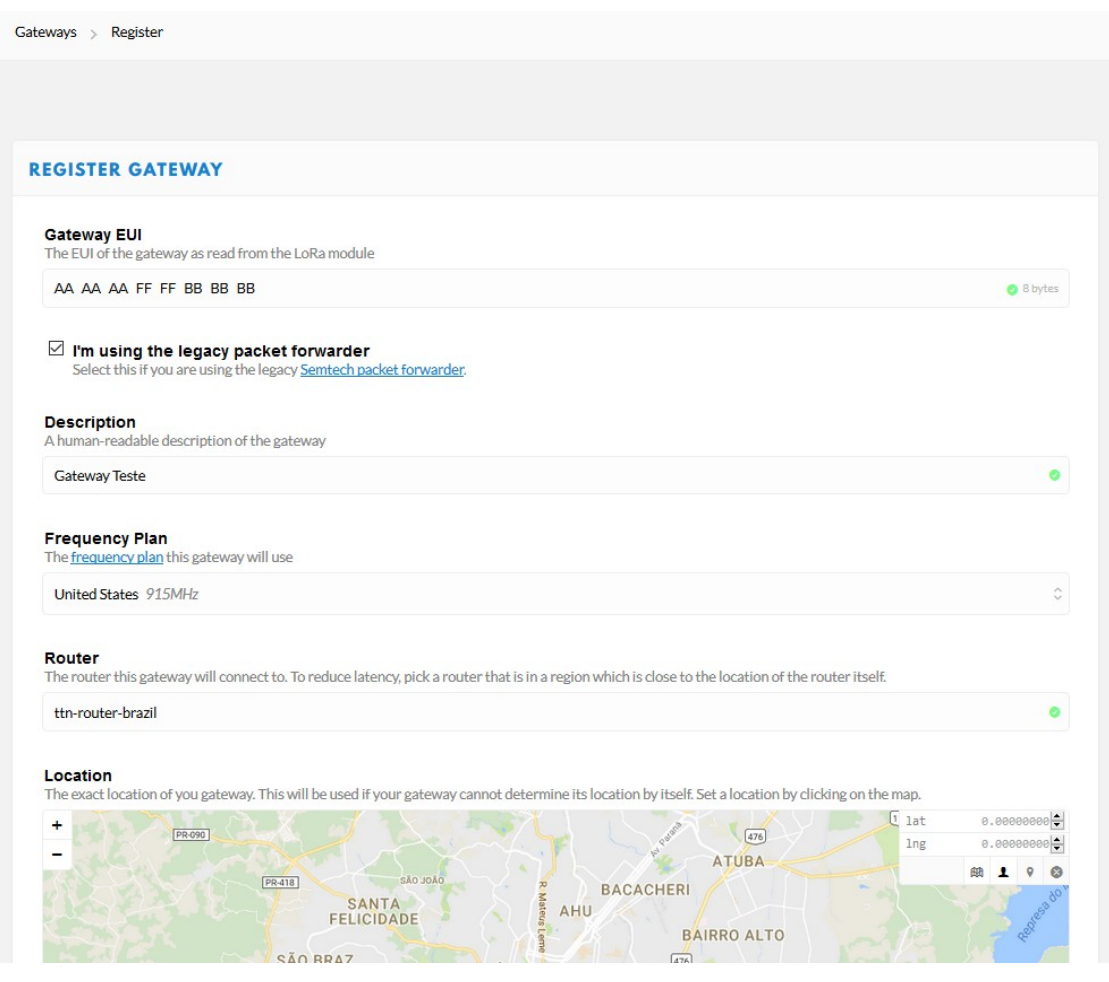

# <span id="page-7-0"></span>**Sensores utilizados nas colmeias**

### **Sensor de temperatura e umidade relativa**

Está sendo utilizado o [Sensor de Umidade e Temperatura AM2302 DHT22.](https://www.filipeflop.com/produto/sensor-de-umidade-e-temperatura-am2302-dht22/) Este sensor tem uma resolução de 0.1 % e acurácia (exatidão) de ±2% no sensor de humidade relativa e uma resolução de 0.1 % e acurácia (exatidão) de ±0.5% no sensor de temperatura. Esse sensor utiliza os pinos (ver AM2302 Pin assignments):

- 1 VDD Power (3.3V-5.5V)
- 2 SDA Serial data, bidirectional port
- 3 NC Empty
- 4 GND Ground

#### **sensor de temperatura e umidade relativa interna**

Atualmente o pino 2 desse sensor está conectado a porta digital PD8 do Arduino.

#### **sensor de temperatura e umidade relativa externa**

Atualmente o pino 2 desse sensor está conectado a porta digital PD7 do Arduino.

#### **Sensor de iluminância**

Está sendo utilizado o [Sensor de Luz BH1750FVI Lux.](https://www.filipeflop.com/produto/sensor-de-luz-bh1750fvi-lux/) Este sensor utiliza uma interface I2C para a comunicações, usando os seguintes pinos:

- 1 VDD Power (3.3V-5.5V)
- 2 GND Ground
- 3 SCL Clock line
- 4 SDA Serial data, bidirectional port
- 5 ADDR Slave address selector

Atualmente os pinos da comunicação I2C [\(Wire.h\)](https://www.arduino.cc/en/Reference/Wire) utiliza os pinos 20 (SDA) e 21 (SCL) no caso do Arduino Mega.

A definição do endereço do dispositivo é feito pelo terminal ADDR.

 $ADDR = 'H' => bx1011100 = 0x5C$ 

 $ADDR = 'L' => bx0100011 = 0x23$ 

#### **Dúvida?**

Qual é o endereço atualmente utilizado?

Para detectar o endereço do dispositivo na I2C pode ser usado o programa [I2C Scanner.](http://playground.arduino.cc/Main/I2cScanner)

#### **Sensor de peso**

Para a medição do peso da colmeia estão sendo usadas 4 [células de carga de até 50kg](https://www.filipeflop.com/produto/sensor-de-peso-50kg-celula-de-carga/) em conjunto com o [Módulo Conversor HX711.](https://www.filipeflop.com/produto/modulo-conversor-hx711-para-sensor-de-peso/) As células de carga estão ligadas em ponte de Wheatstone. A precisão do conversor análogico-digital (ADC) é de 24 bits. Esse sensor utiliza os pinos:

- $\blacksquare$  1 VDD Power (2.7 ~ 5.5V)
- 2 PD\_SCK Power down control (high active) and serial clock input
- 3 DOUT Serial data output
- 4 GND Ground

Atualmente o pino 2 desse sensor está conectado a PD9 e o pino 3 a PD10 do Arduino.

### **Real Time Clock**

Para permitir a ativação sincronizada das medições e transmissões, usamos o [Real Time Clock RTC DS3231.](https://www.filipeflop.com/produto/real-time-clock-rtc-ds3231/) Ele dispõe de um sensor de temperatura e do RTC. Este RTC utiliza uma interface I2C para a comunicações, usando os seguintes pinos:

- 1 GND Ground
- 2 VDD Power (3.3V-5.5V)
- 3 SDA Serial data, bidirectional port
- 4 SCL Clock line
- $\blacksquare$  5 SQW -
- $-6 32k -$

<https://howtomechatronics.com/tutorials/arduino/arduino-ds3231-real-time-clock-tutorial/>

### **Bibliotecas necessárias**

Para compilar o código do Arduino será necessário incluir as bibliotecas correspondentes. Um bom repositório para as bibliotecas é<https://www.arduinolibraries.info/>Será necessário importar:

- ■ [DHT sensor library](https://www.arduinolibraries.info/libraries/dht-sensor-library) DHT sensor\_library-1.3.0.zip
- ■ [BH1750FVI](https://www.arduinolibraries.info/libraries/bh1750-fvi) BH1750FVI-1.0.0.zip
- ■ [BH1750 master github](https://github.com/claws/BH1750)
- ■ [Queuetue HX711 Library](https://www.arduinolibraries.info/libraries/queuetue-hx711-library) Queuetue HX711 Library-1.0.1.zip
- ■ [HX711\\_ADC](https://www.arduinolibraries.info/libraries/hx711_adc) HX711\_ADC-1.0.2.zip
- ■ [HX711 master github](https://github.com/bogde/HX711)

# <span id="page-9-0"></span>**Leitura dos dados na TTN e a publicação deles nos dois bancos de dados do InfluxDB e na EPAGRI**

Os dados decodificados na TTN devem ser recuperados por um servidor que esteja na NUVEM para evitar o trafego desnecessário no link GPRS. Assim, os serviços e timer que estão sendo executados na Raspberry Pi devem ser movidos para um servidor na nuvem. Para os estudos iniciais foram criados dois servidores (containers) na nuvem. Um sem acesso ao systemd, e portanto deve ser programado com a crontab. O acesso é feito através das portas 711, usando o usuário e a senha padrão do projeto.

# <span id="page-10-0"></span>**Visualização dos dados usando Grafana**

### **Instalações necessárias**

[Store and visualize data using Node-RED, InfluxDB and Grafana](https://www.thethingsnetwork.org/labs/story/store-and-visualize-data-using-influxdb-and-grafana)

A instalação e uso do Node-RED foi substituida por um simples comando de acesso ao banco de dados da TTN. Talvez haja problema de segurança como senha podendo ser capturada. Na situação atual do projeto, vamos manter assim e investigar isso numa próxima etapa.

#### [Install InfluxDB and create a database](https://portal.influxdata.com/downloads#influxdb)

#### [Install Grafana](https://www.thethingsnetwork.org/labs/story/store-and-visualize-data-using-influxdb-and-grafana)

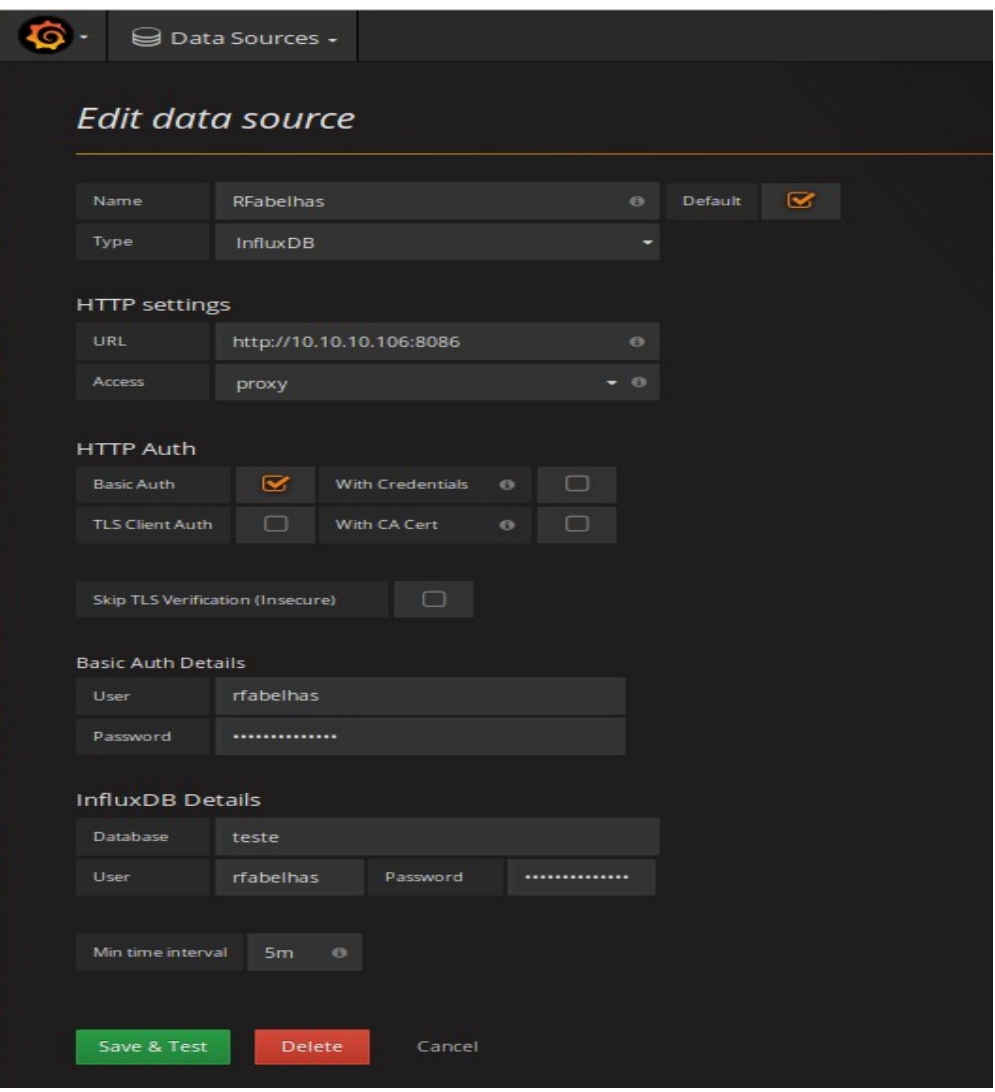

Configuração do Dashboard

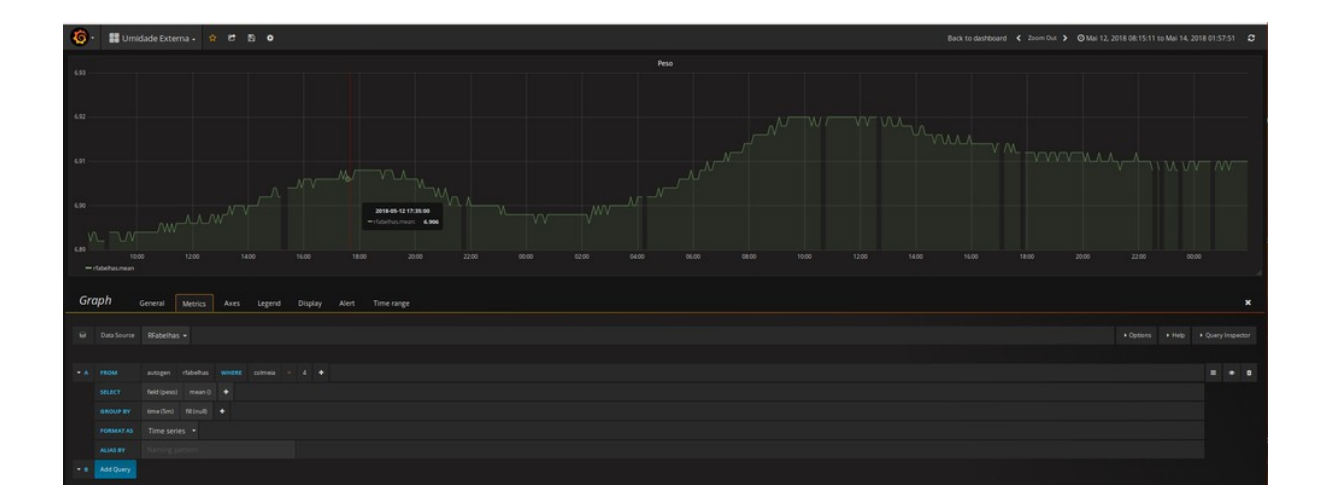